## **How to Send Event Data to Vision from Blastware**

Some users manually collect event data from field installations and require a means of pushing these events to the Vision Server. It is possible to batch process up to approximately 500 events at a time using the Blastware Auto Call Home program following the steps below. Please note that Blastware PDF formatting looks different from the THOR or Vision PDF formatting done through ACH.

**Step 1:** Download and configure the Forwarding Agent. The Forwarding Agent download is available in the drop down menu on the top right of the webpage.

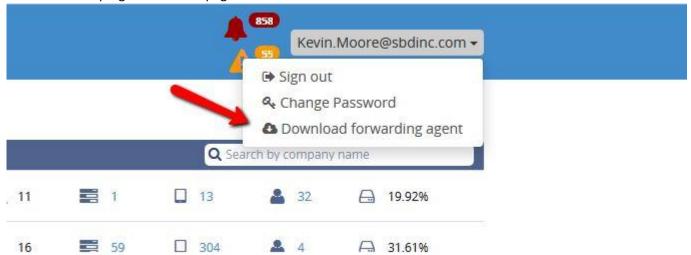

Install the forwarding agent and run the software. Enter Group alias(Webservice username) and Group Password(Webservice Password).

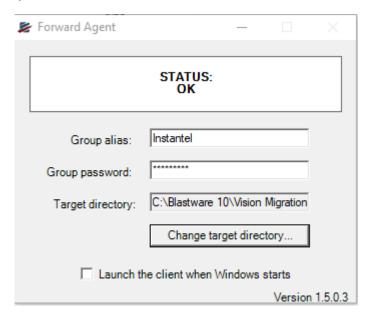

Select the same directory in target directory mentioned in Step 2

**Step 2:** Setup the Auto Call Home reports as shown below and make sure you select the right measurement units and the right compliance is selected at the bottom.

Auto Call Home reports should be set up as shown below. Please be sure not to select the Use Serial Number as Subdirectory box. Setup Text Report for Data Base Database Files Create Database Files Save to D:\Blastware 10\Vision Migration Folder Use Serial Number as Subdirectory Sensor Configuration Database File Type Uncheck ← Tri-Axial C Uni-Axial C Text Event Data-Event Report Metafile Save to ▼ Event Report PDF Save to D:\Blastware 10\Vision Migration Folder FFT Report Metafile Frequency Range: From Ta 100 Convert Event to ASCII Saye to Convert Event to XML Save to D:\Blastware 10\Vision Migration Folder Monitor Log Saveto Convert To Text Convert To XML Measurement System Metric C Imperial Show Mic in @ dB C Linear units File extensions for database reports For Waveform Events For Histogram Events TXT TXT Extension of text files Extension of text files WMF Extension of Metafiles Extension of Metafiles

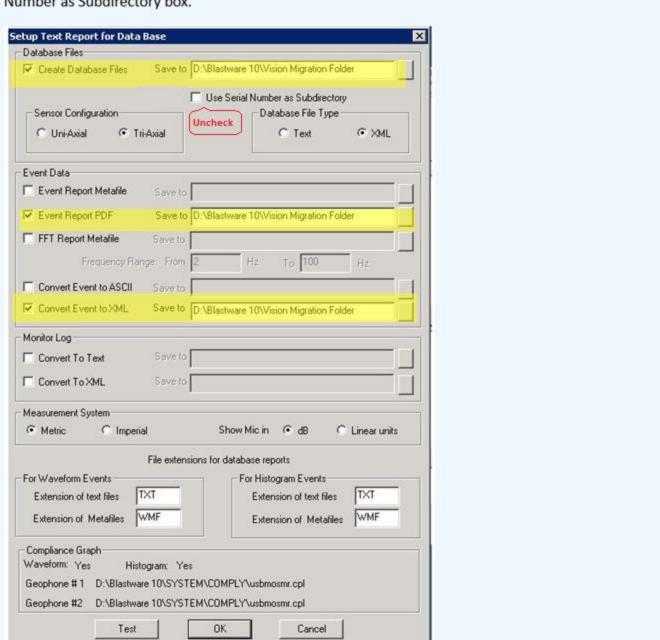

Step 3: Open the Processing window in Auto Call Home located under the Test tab

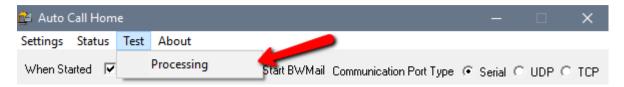

Step 4: Select the Events from the file location you have manually saved the events on your system and click on the File Convert button (Note you can process up to 500 events using this tool, if you have large files you may have to process in smaller batches for the tool to work)

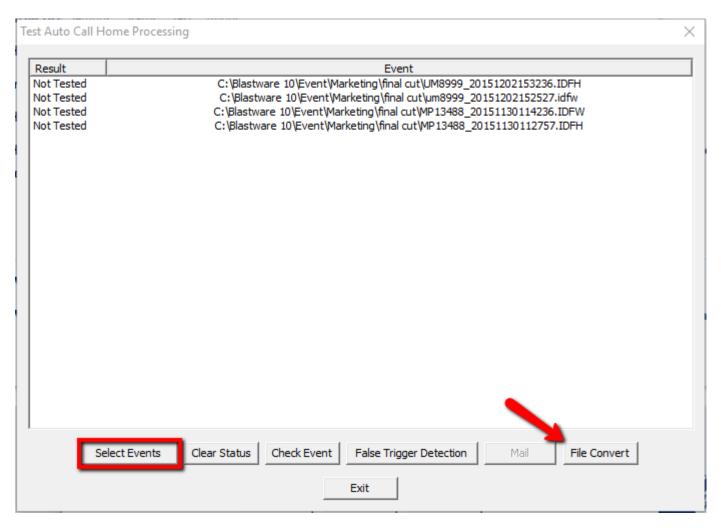

**Step 5:** You can view the files being created and processed to Vision from the Target directory selected in the Reports Options/Forwarding Agent. Once processed they will be moved to a Sent folder in the same directory.